This document is intended to help folks who might have been unsure how to submit a request for a Matching Grant from IBM now that the process is online versus the paper copy that was used before. There was a drop off in folks requesting Matching Grants last year after IBM transitioned to online which is why we thought this might be of help. The sample screens and tips I am providing are based on the path if one is retired from IBM. I would assume the current employee path is similar. My screen shots are based on using Mozilla Firefox but I assume other browsers will look similar. If you have any questions on this material, please contact the author, Judy Trousdell, at [jtrous1a@charter.net.](mailto:jtrous1a@charter.net)

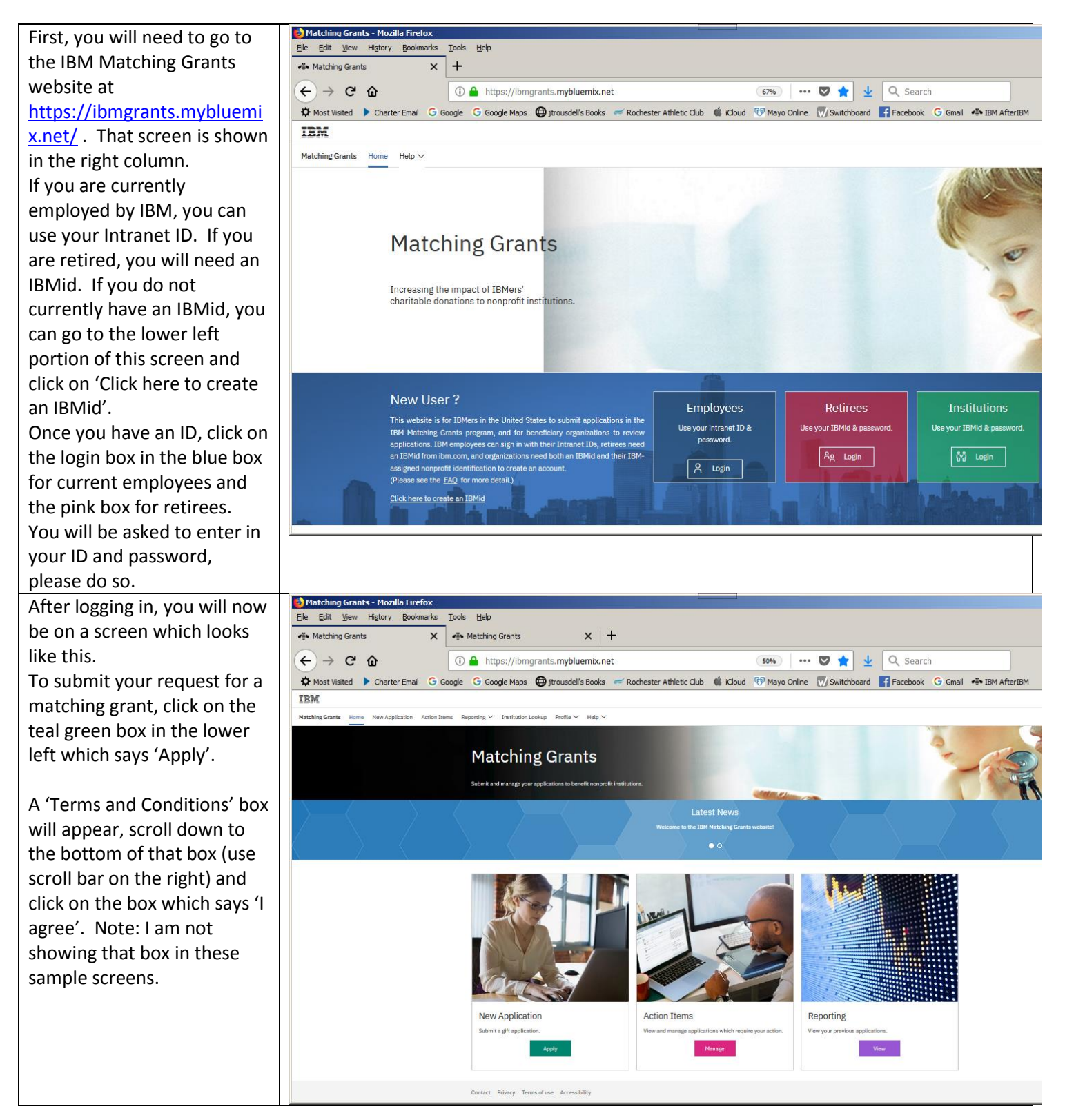

## How to Submit an IBM Matching Grant Online

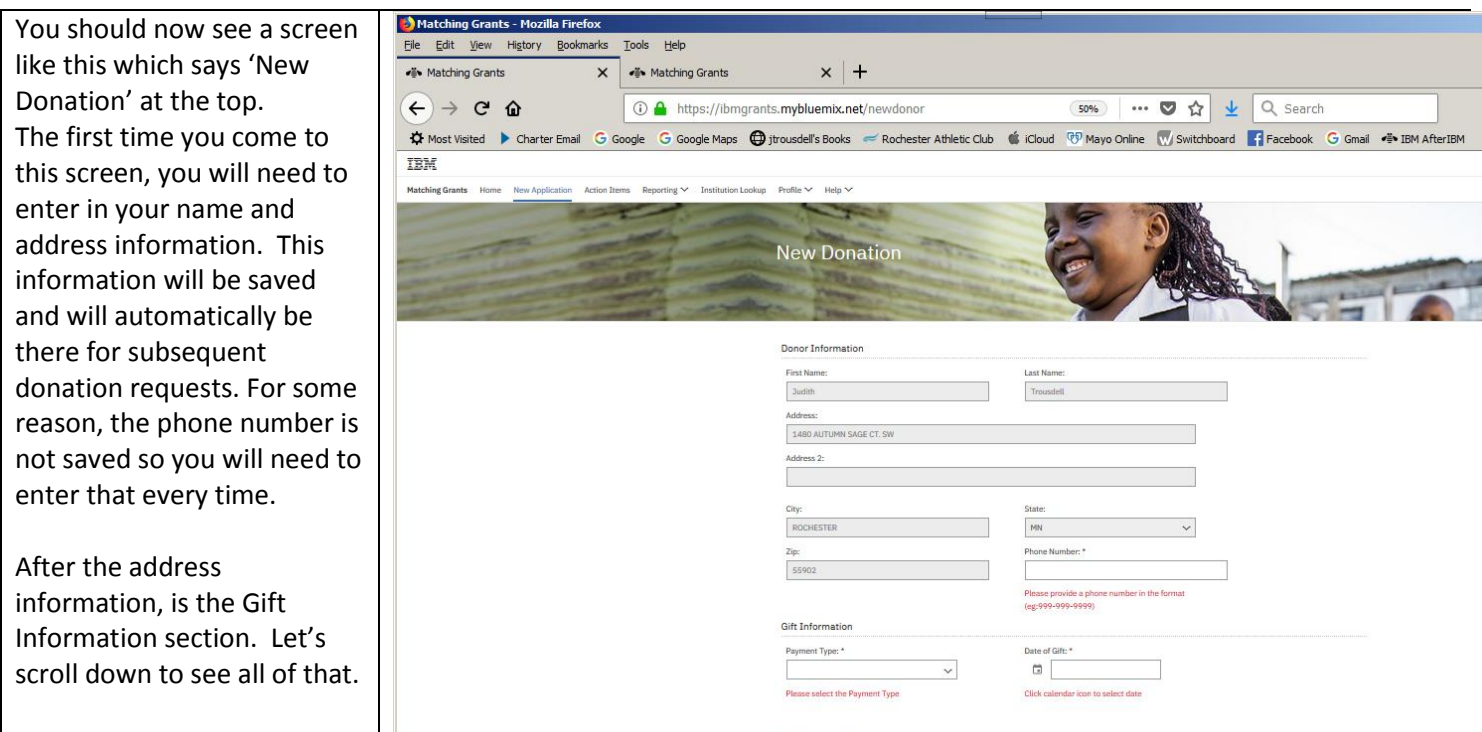

To fill in the fields of interest:

For 'Payment Type', select the pull down (down arrow) to say if it is 'Cash/Check/Credit Card' or Stock ('Securities').

For' Date of Gift', click on the calendar and select the date of interest, then press OK. It defaults to today's date.

 For 'Tax-Deductible portion of the Gift', enter in the value in the form of nn.nn or nn, e.g. 100.00 or 100 for \$100.00 donation.

To identify the Library as your donation institution,

Under 'Institution State', use the pulldown to select MN (Minnesota)

 Under 'Institution Search Keyword', enter 'Rochester Public Library' and it should show a box with 'Rochester Public Library, Rochester MN, Active Donee'; select that box. Selecting that box should trigger filling in the section titled 'Institution Detail' with the appropriate address information. You **do not** need to change any of this data.

 At the bottom of the screen is a section titled 'Certification' with a box that you will have to check mark (click on the box) which says the information is all correct and this is a personal contribution etc.

## How to Submit an IBM Matching Grant Online

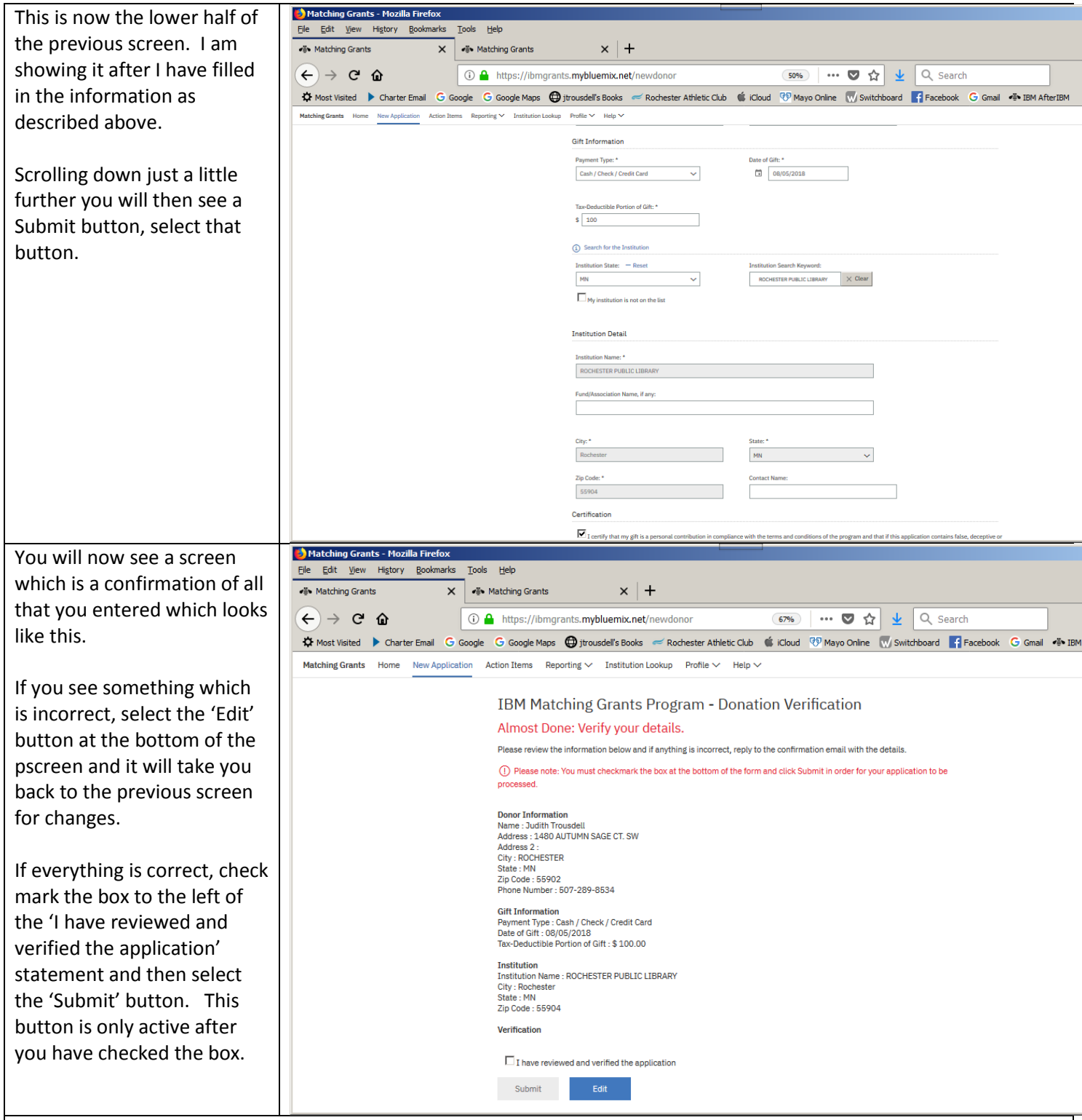

And then you are done! Hurray! You will receive an email (from [mgrants@us.ibm.com.](mailto:mgrants@us.ibm.com) ) which tells you the request was successfully submitted. Your submission will trigger a request be sent to the library to confirm your donation. When they confirm it, you will see another email which says it was confirmed. If there are any problems, you will see emails about that as well.

If you want to look at the status of your donation to the library (or anywhere else), you can select the Menu option 'Reporting' with the pulldown selection of 'In Progress' or 'History' or 'Everything'. I often use 'In Progress'.

When done, you can exit by clicking on the blue 'person' icon in the top right corner of the screen and selecting Logout.